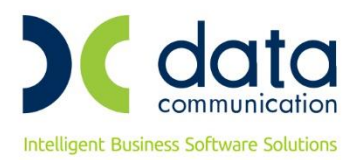

# **ΟΔΗΓΙΕΣ ΠΑΡΑΜΕΤΡΟΠΟΙΗΣΗΣ ΓΙΑ ΤΗΝ ΔΙΑΣΥΝΔΕΣΗ ΜΕ ΣΥΣΤΗΜΑ ΕΙΣΡΟΩΝ-ΕΚΡΟΩΝ**

Η εφαρμογή WinEra ERP σας δίνει τη δυνατότητα διασύνδεσης με το σύστημα Εισροών-Εκροών.

#### **1. Live Update**

Για να ενημερώσετε την εφαρμογή με τη νέα δυνατότητα πρέπει, πριν από την είσοδό σας στην εφαρμογή, να πατήσετε το πλήκτρο «**Live Update**», ώστε να παραλάβετε το τελευταίο Update **6.20.21**. Στη συνέχεια, διαβάστε τις παρακάτω οδηγίες.

#### **2. Εγκατάσταση DC Gas Station Service**

Πριν ξεκινήσετε τις ενέργειες μέσα από την εφαρμογή, είναι απαραίτητη η εγκατάσταση του windows service DC Gas Station Service, το οποίο θα το βρείτε στη διαδρομή **\DCWinEra\GasStation**. Τα βήματα που πρέπει να ακολουθήσετε κατά την εγκατάσταση υπάρχουν στο αρχείο *"*Οδηγίες Εγκατάστασης.pdf" που περιέχεται στον ίδιο φάκελο. Η εγκατάσταση πρέπει να γίνει στο server όπου βρίσκονται οι βάσεις δεδομένων ή σε τερματικό που να έχει πρόσβαση στις βάσεις δεδομένων. Μέσω αυτού του service θα πραγματοποιείτε η εισαγωγή των αρχείων από το σύστημα Εισροών-Εκροών.

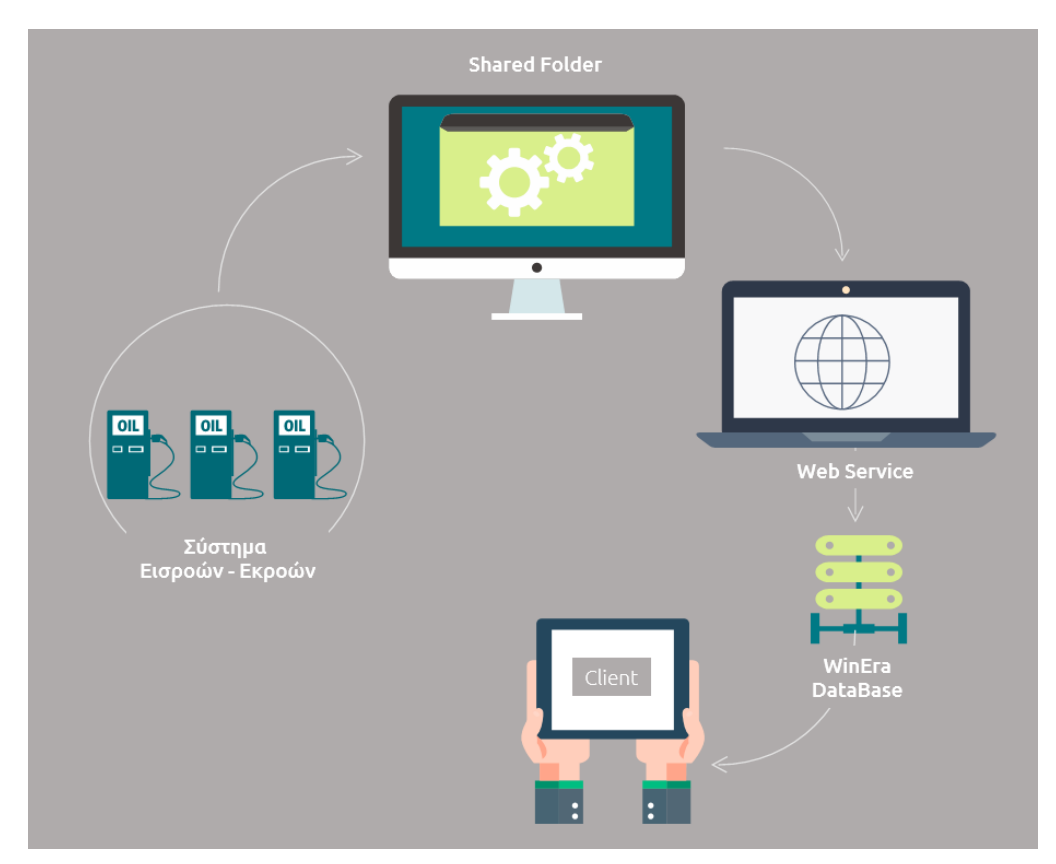

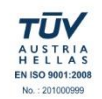

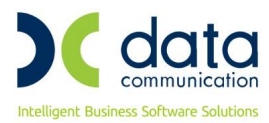

Όλες οι ενέργειες κατά την εκτέλεση του Service καταγράφονται στο αρχείο GasStation.txt που βρίσκεται στο φάκελο των Windows.

# **3. ΠΑΡΑΜΕΤΡΟΠΟΙΗΣΗ**

#### **3.1 ΒΗΜΑ 1: Αντιστοίχιση Κωδικών Ειδών**

# Στην επιλογή **Λοιπά Υποσυστήματα\Σύνδεση με Σύστημα Εισροών-Εκροών\Αντιστοίχιση Κωδικών**

**Ειδών**, πρέπει να γίνει αντιστοίχιση όλων των κωδικών καυσίμων που χρησιμοποιείτε στο σύστημα Εισροών-Εκροών με τον αντίστοιχο κωδικό είδους του Winera.

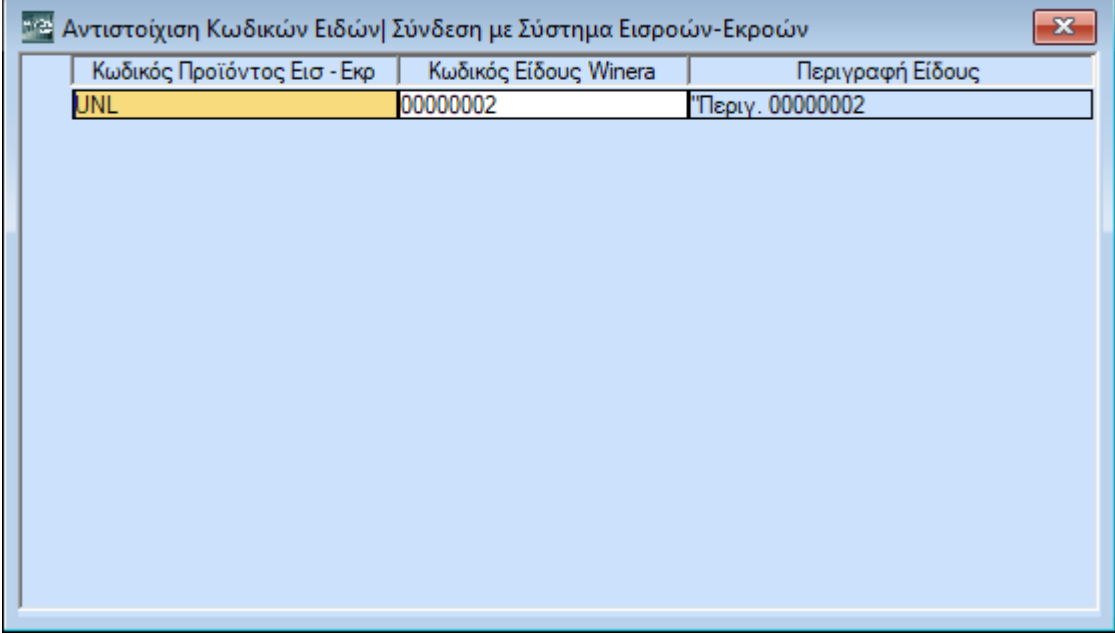

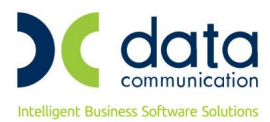

# **3.2 ΒΗΜΑ 2: Παράμετροι Επικοινωνίας με Σύστημα Εισροών-Εκροών**

#### Στην επιλογή **Λοιπά Υποσυστήματα\Σύνδεση με Σύστημα Εισροών-Εκροών\Παράμετροι**

**Επικοινωνίας**, πρέπει να συμπληρωθούν οι απαραίτητες παράμετροι για την εισαγωγή των αρχείων.

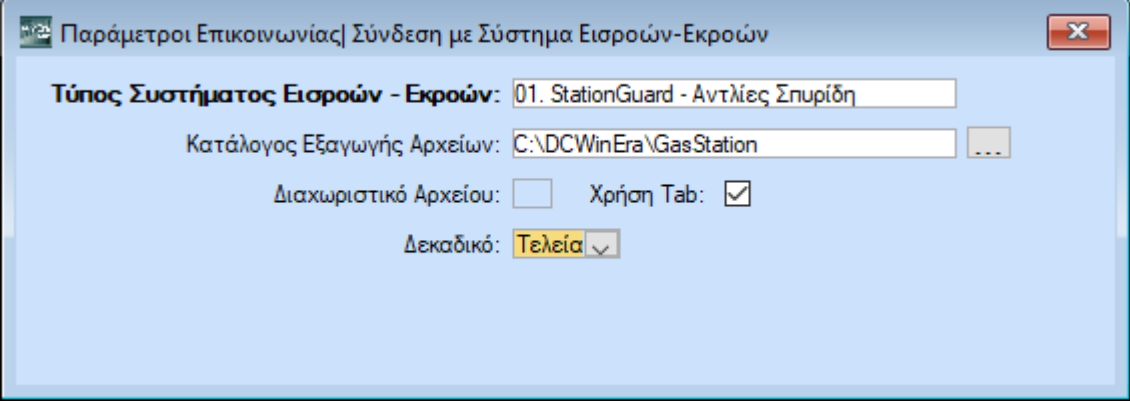

#### **Πεδία:**

- **Τύπος Συστήματος Εισροών-Εκροών:** Επιλέγετε το σύστημα Εισροών-Εκροών που χρησιμοποιείτε, προς το παρόν έχει ολοκληρωθεί η σύνδεση με τις αντλίες Σπυρίδη.
- **Κατάλογος Εξαγωγής Αρχείων:** Επιλέγετε την διαδρομή στην οποία αποθηκεύονται τα αρχεία που εξάγονται από το σύστημα Εισροών-Εκροών.
- **Διαχωριστικό Αρχείου:** Συμπληρώνετε το διαχωριστικό με το οποίο έχει γίνει η εξαγωγή των αρχείων (#, ; κτλ.) αν το διαχωριστικό είναι το tab, κάντε κλικ στο δίπλα πεδίο **«Χρήση Tab»**.
- **Δεκαδικό:** Επιλέγετε το διαχωριστικό των δεκαδικών με το οποίο έχει γίνει η εξαγωγή των αρχείων.

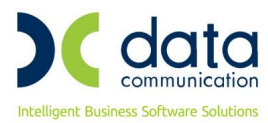

#### **3.3 ΒΗΜΑ 3: Παραμετροποίηση Παραστατικών**

Στην επιλογή **Πωλήσεις-Αγορές\Πίνακες\Παραστατικά (Έκδοση)**, στην ενότητα **«Διάφορες Παράμετροι»**, προστέθηκε το πεδίο **«Σύστημα Εισροών-Εκροών»**. Το πεδίο αυτό πρέπει να έχει τιμή «*Ναι*», σε όλα τα παραστατικά που χρησιμοποιείτε για πώληση καυσίμων και αντικαθιστούν τις αποδείξεις που έχουν εκδοθεί από το σύστημα Εισροών-Εκροών.

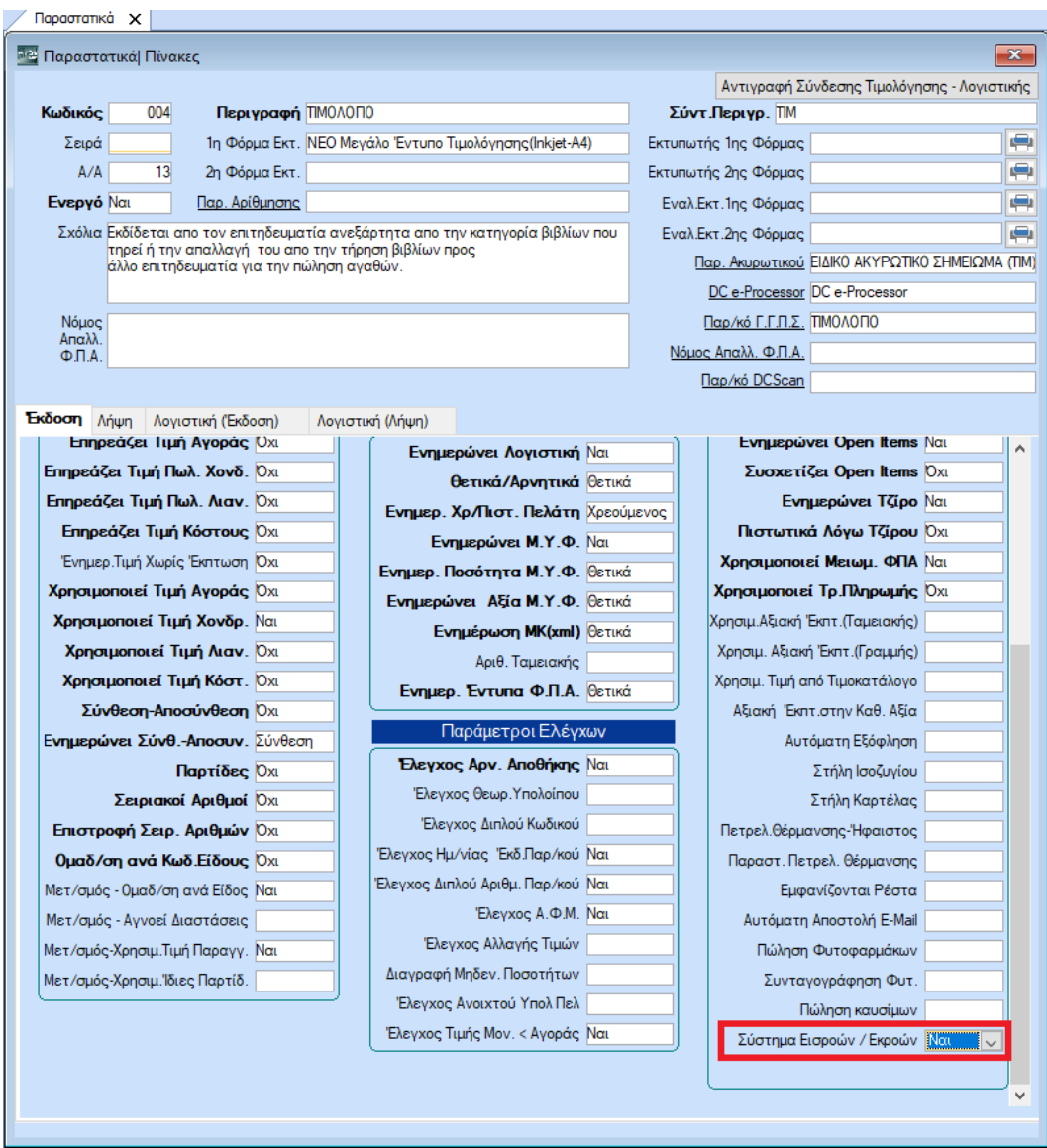

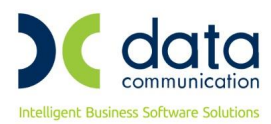

# **3.4 ΒΗΜΑ 4. Έκδοση Τιμολογίου που αφορά αντικατάσταση Απόδειξης Λιανικής του συστήματος Εισροών-Εκροών**

Για να εκδώσετε ένα τιμολόγιο που αφορά αντικατάσταση απόδειξης που έχει προέλθει από το σύστημα Εισροών-Εκροών θα πρέπει στην οθόνη της τιμολόγησης να επιλέξτε ένα παραστατικό που έχει τιμή *«Ναι»* στην παράμετρο **«Αποδείξεις από σύστημα Εισροών/Εκροών»**. Στη συνέχεια από το μενού **«Επιλογές»** επιλέγετε **«Αποδείξεις από σύστημα Εισροών/Εκροών»** 

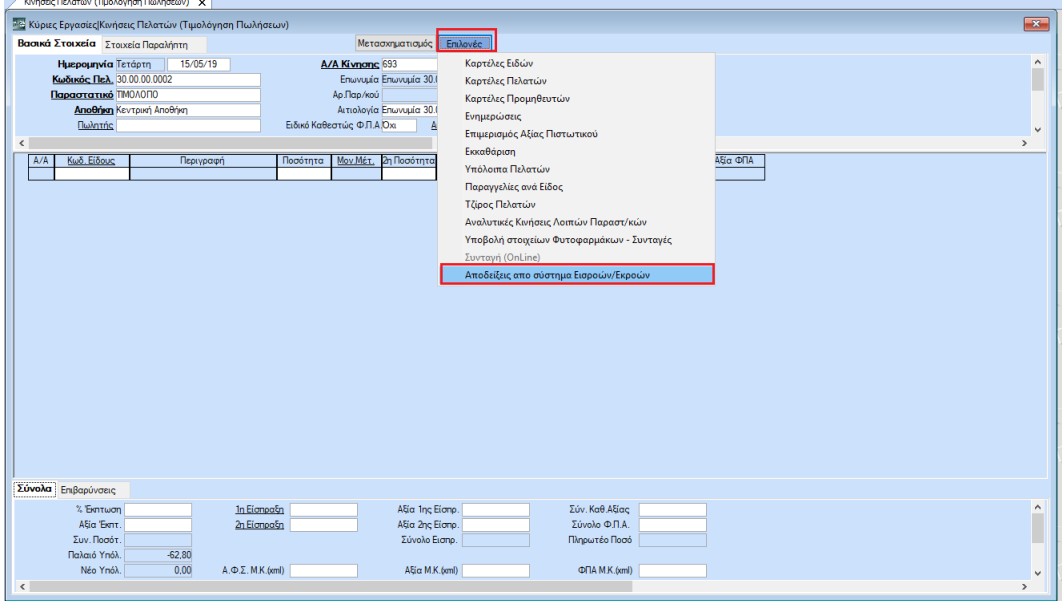

Θα εμφανιστεί η παρακάτω οθόνη που περιλαμβάνει τις αποδείξεις που έχουν εκδοθεί από το σύστημα Εισροών-Εκροών, οι αποδείξεις εμφανίζονται με αντίστροφή σειρά δηλαδή η τελευταία απόδειξη που έχει εκδοθεί θα βρίσκεται πρώτη στη λίστα. Το παράθυρο εμφανίζει τις αποδείξεις των ημερομηνιών που είναι συμπληρωμένες στα κριτήρια, προτεινόμενο διάστημα είναι το διάστημα των 2 τελευταίων ημερών.

Το διάστημα αυτό μπορεί να τροποποιηθεί από τον χρήστη και οι αποδείξεις ανανεώνονται πατώντας το κουμπί **«Εύρεση Αποδείξεων»**.

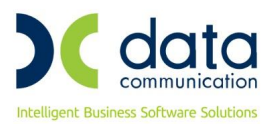

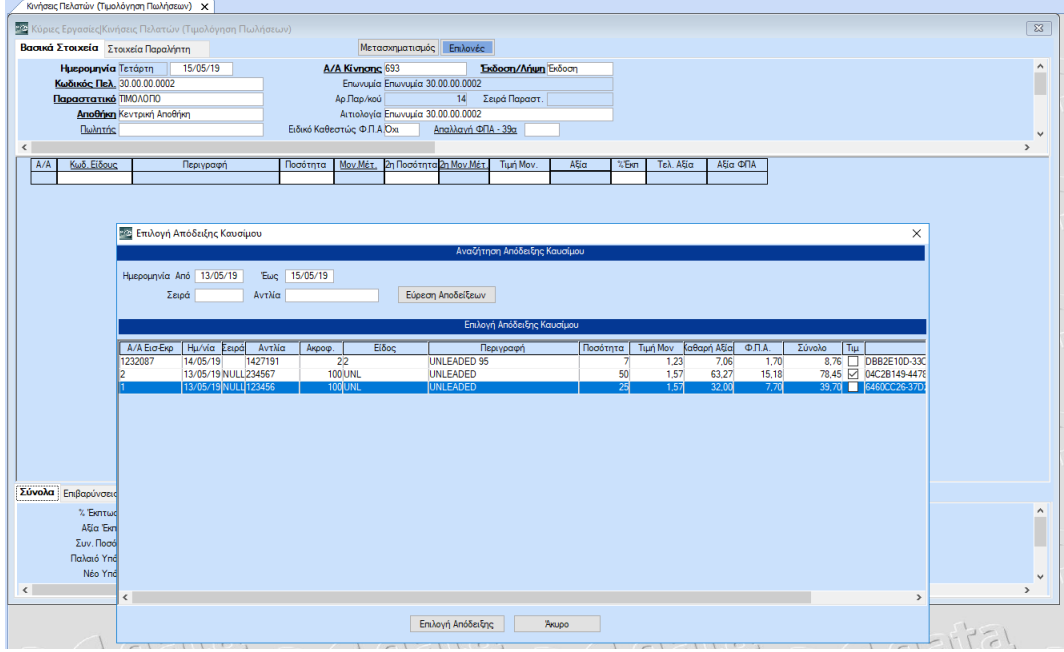

Οι αποδείξεις για τις οποίες έχει εκδοθεί ήδη τιμολόγιο από το Winera έχουν συμπληρωμένη την ένδειξη **«Τιμ.»**, σε περίπτωση επιλογής μιας τέτοιας απόδειξης, θα δείτε το παρακάτω προειδοποιητικό μήνυμα, έχετε όμως τη δυνατότητα να την επιλέξετε ξανά για τιμολόγηση.

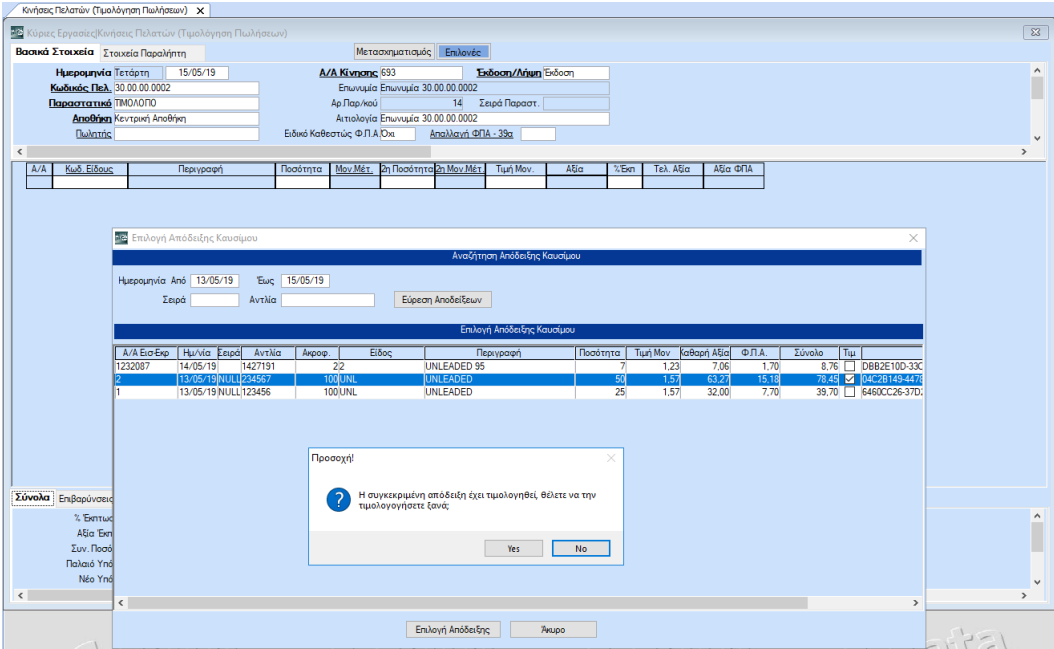

Αφού επιλέξετε την απόδειξη που επιθυμείτε πατάτε το κουμπί **«Επιλογή Απόδειξης»**, τα στοιχεία της απόδειξης μεταφέρονται στο τιμολόγιο και το παραστατικό είναι έτοιμο προς έκδοση.

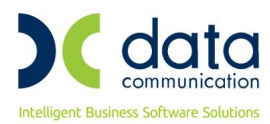

### **Απαραίτητες Προϋποθέσεις:**

- Να έχει γίνει αγορά και ενεργοποίηση του module **«Διασύνδεση με Σύστημα Εισροών-Εκροών»** στο Winera και του αντίστοιχου module στο σύστημα Εισροών-Εκροών.
- Να έχει εγκατασταθεί και να εκτελείται το **DC Gas Station Service.**
- Να έχετε πρόσβαση στον κατάλογο στον οποίο εξάγονται τα αρχεία από το σύστημα Εισροών-Εκροών.
- Να έχει γίνει η παραπάνω παραμετροποίηση στην εφαρμογή

# **Γραμμογράφηση Αρχείων:**

Για την επικοινωνία με το σύστημα station Guard-Αντλίες Σπυρίδη, τo αρχείο θα πρέπει να περιέχει τα παρακάτω πεδία

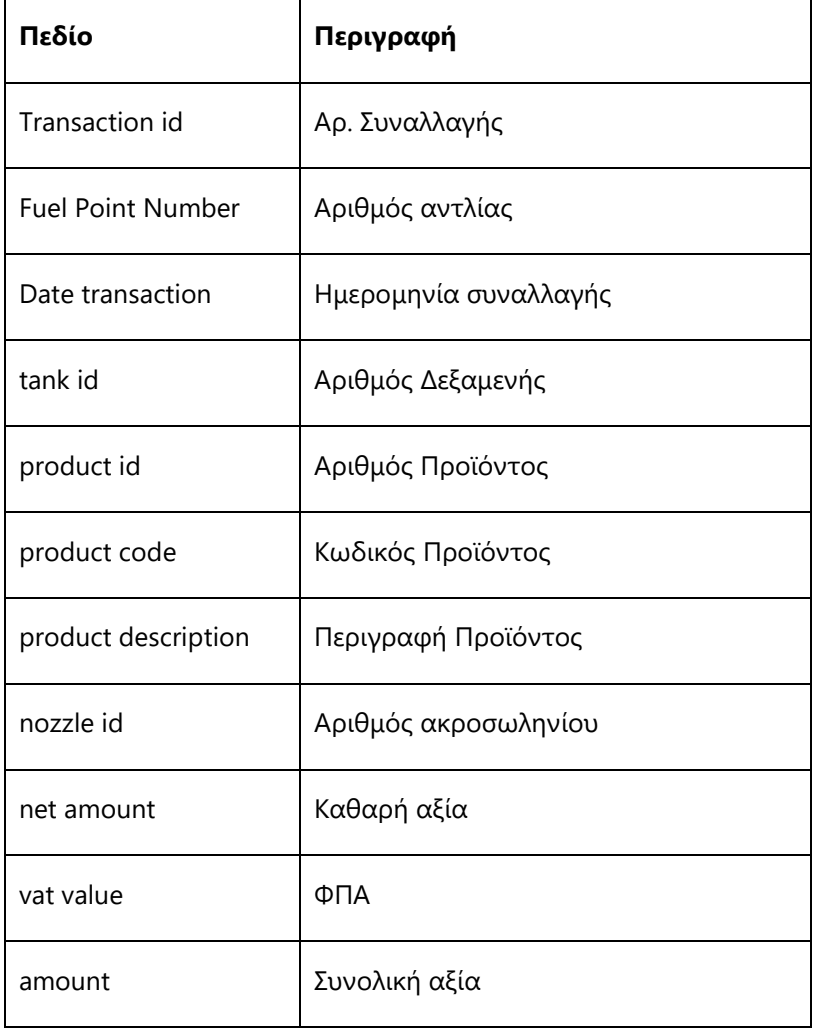

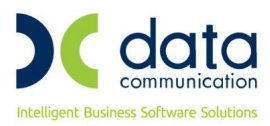

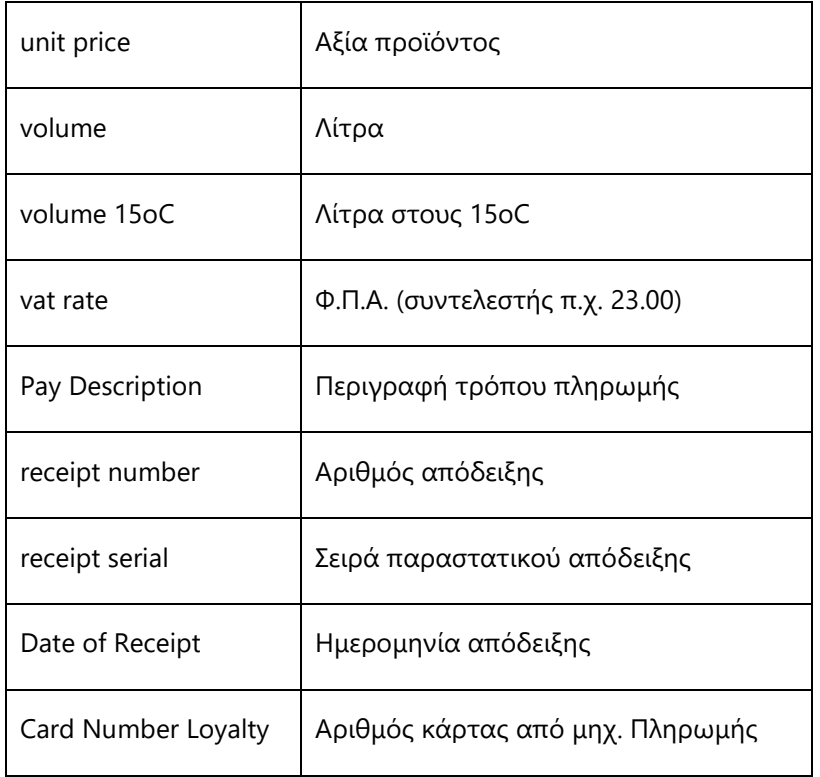